## **Scheduling a Meeting with Engineering Career Services**

1. Go to the "Advising Appointments" tile under the Student Information section of the MyUI Home Page

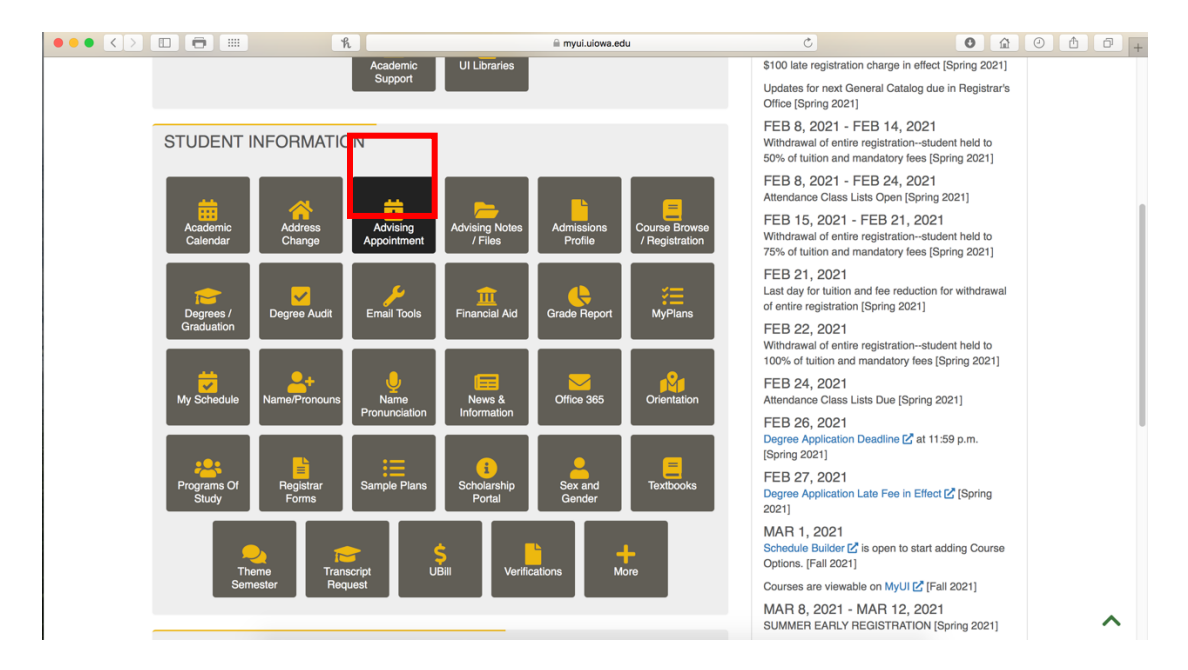

2. Click on the "New appointment with…" dropdown menu, select "Engineering Career Center", and then click the "Schedule Appointment" button

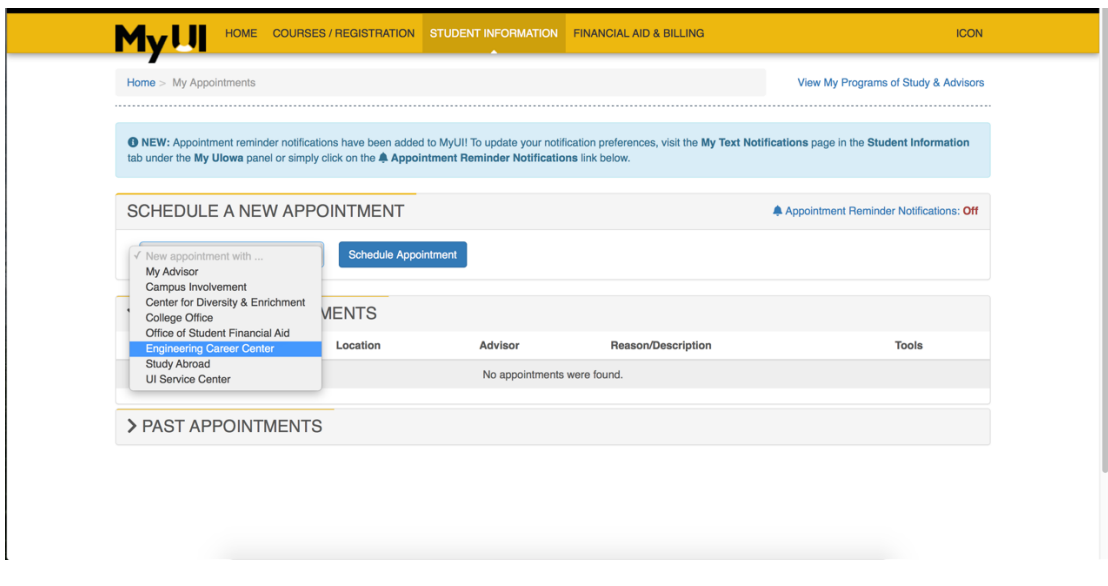

3. Select a Reason from the dropdown menu

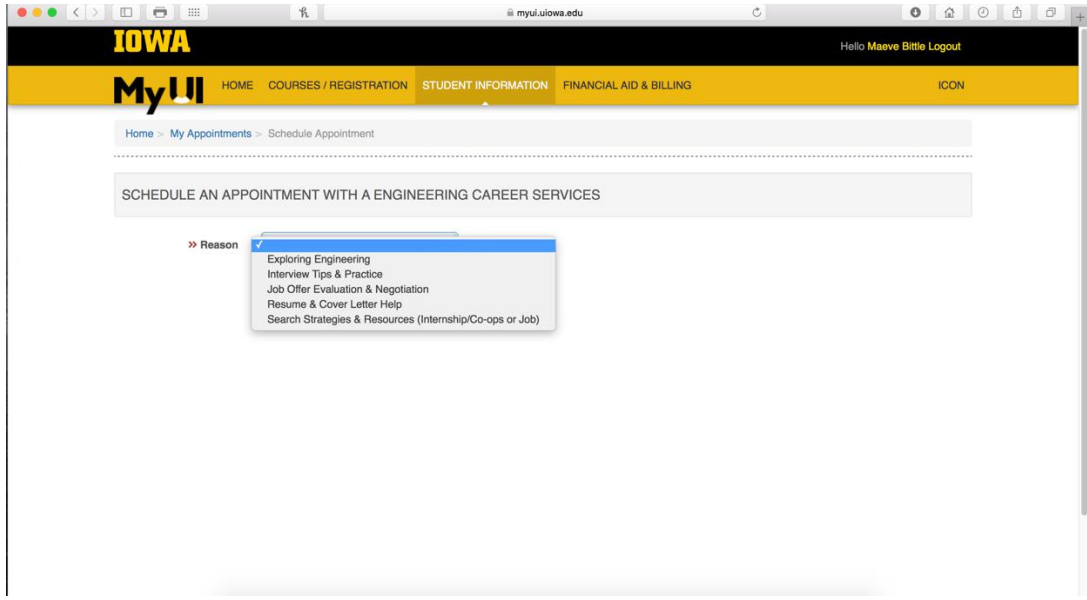

4. After selecting a reason, the date/time for meetings ribbon appears and the appointment can be scheduled. At this time, you can add notes if there are specific topics you are looking to discuss.

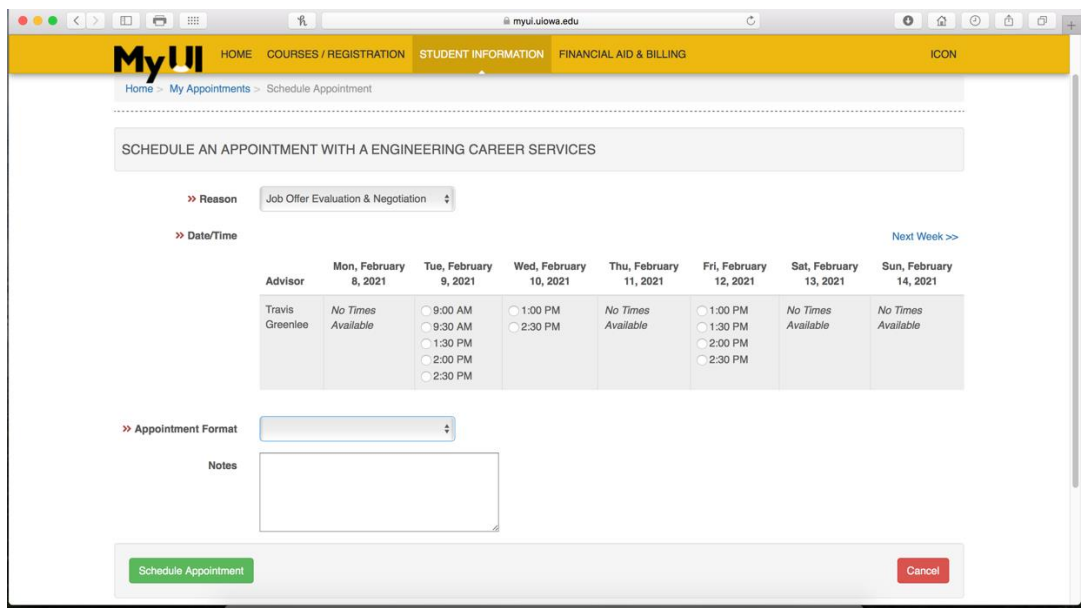